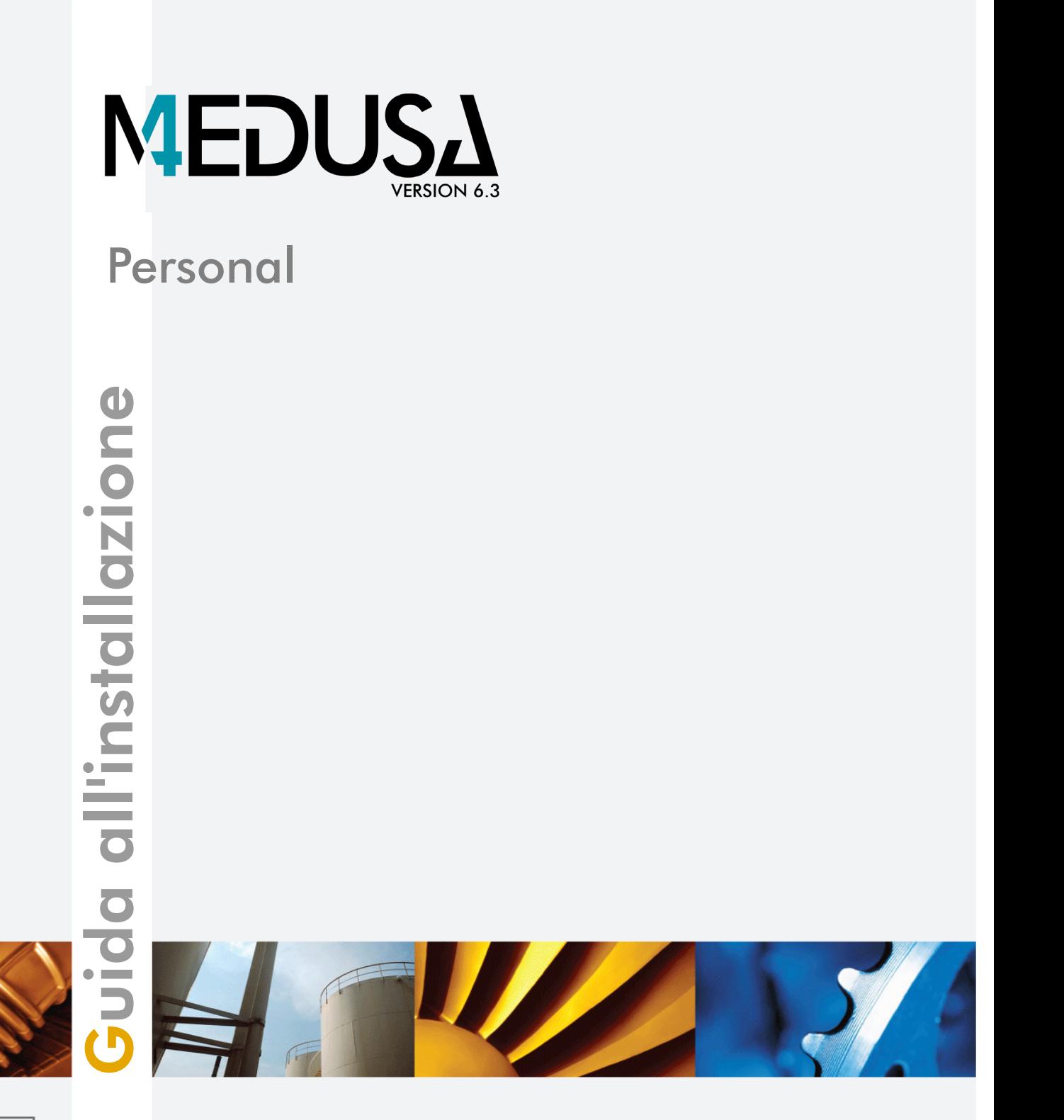

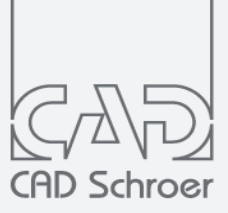

[www.cad-schroer.it](http://www.cad-schroer.it)

Tutti i diritti riservati. Nessuna parte di questa documentazione può essere riprodotta in alcun modo (stampa, fotocopia o altro) senza il permesso scritto di CAD Schroer GmbH.

CAD Schroer GmbH ha posto la massima attenzione per assicurare l'accuratezza e l'affidabilità delle informazioni in questo documento, ma non può tuttavia garantire l'accuratezza, l'attualità, l'affidabilità o la completezza delle informazioni ivi contenute. CAD Schroer GmbH esclude ogni garanzia e declina qualsiasi responsabilità legale e di ogni tipo per le conseguenze risultanti da errori o omissioni.

Marchi registrati di CAD Schroer GmbH: MEDUSA, STHENO

Marchi di CAD Schroer GmbH: MEDUSA4, STHENO/PRO, MEDEA, MPDS4

Prodotti e marchi di terzi: Creo, Pro/ENGINEER, Pro/DETAIL, Pro/TOOLKIT e Windchill sono marchi registrati di PTC, Incorporated.

Tutti gli altri marchi o nomi di prodotto sono marchi o marchi registrati dei rispettivi titolari.

Gennaio 2019

Copyright © CAD Schroer GmbH

#### **Germania**

#### **CAD Schroer GmbH Fritz-Peters-Str. 11 47447 Moers**

Tel. +49 2841 91 84 - 0 Fax +49 2841 91 84 - [44](mailto: info@cad-schroer.de) [e-mail: info@cad-schroer.de](mailto: info@cad-schroer.de) [www.cad-schroer.de](http://www.cad-schroer.de)

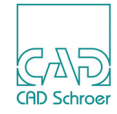

# **INSTALLAZIONE**

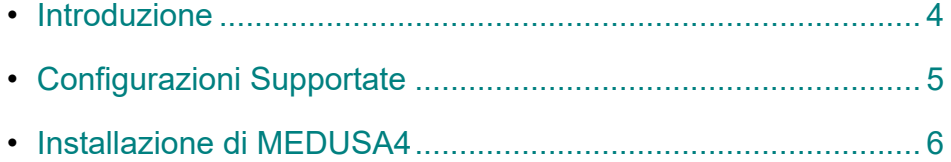

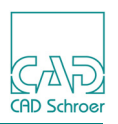

### <span id="page-3-0"></span>**Introduzione**

Si prega di leggere questa guida prima di installare il software MEDUSA4. La guida contiene importanti informazioni sulla corretta installazione del prodotto.

Prima di iniziare l'installazione, chiudere tutte le applicazioni.

**Nota:** Per usare MEDUSA4, è richiesta la presenza del pacchetto ridistribuibile Visual C++ 2013 (*vcredist\_x64.exe*). Se necessario, può essere installato automaticamente prima dell'installazione di MEDUSA4.

CSG Installation Wizard (procedura guidata di installazione CSG) assisterà l'utente durante il processo di installazione. Se durante l'installazione si verificano degli errori, questi vengono segnalati nel file *log.txt* nel percorso di installazione.

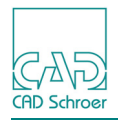

# <span id="page-4-0"></span>**Configurazioni Supportate**

**Nota:** I requisiti di sistema per la versione Personale differiscono dalla versione completa.

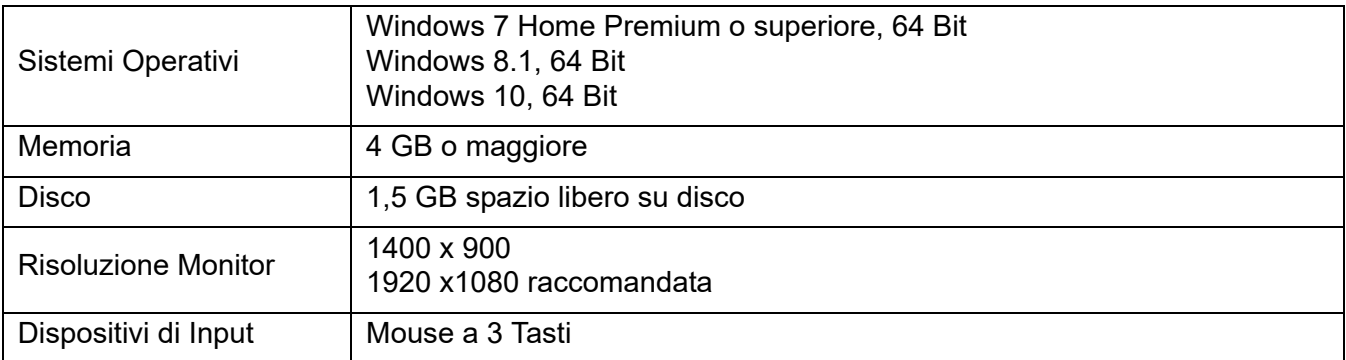

### **Lettura Documentazione**

#### **PDF Reader supportati**

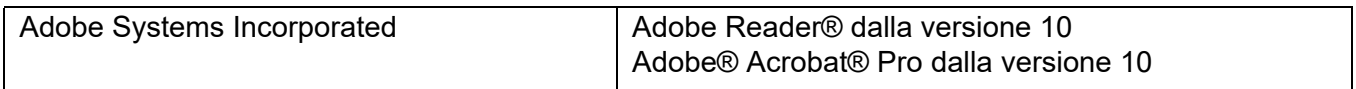

#### **Web-Browsers supportati**

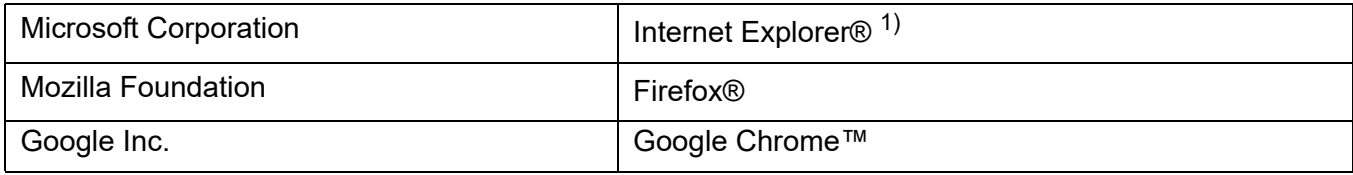

1) con il corretto plug-in PDF

**Nota:** Microsoft Edge non è supportato.

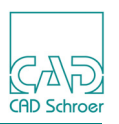

# <span id="page-5-0"></span>**Installazione di MEDUSA4**

Per l'installazione bisogna avere i diritti di Amministratore.

Dopo aver avviato *medusa4\_v6\_3\_0\_windows\_personal.exe* la prima finestra mostra che i files di installazione sono stati estratti in una directory temporanea.

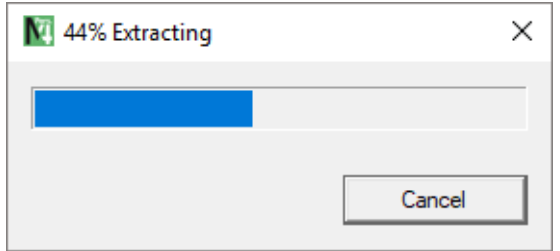

Dopo aver estratto i files il wizard di installazione verrà avviato.

### **Wizard di Installazione**

Nella prima finestra del wizard di installazione scegliere la lingua da utilizzare nel wizard stesso. La lingua per il prodotto MEDUSA4 può essere scelta in un passaggio successivo.

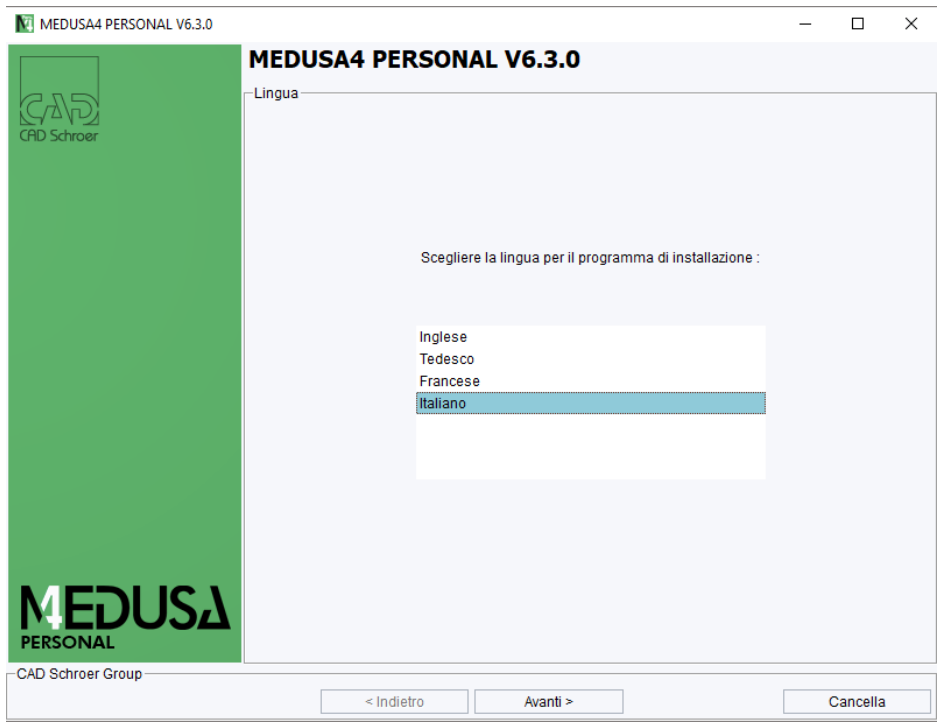

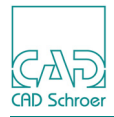

Fare clic su Avanti nella schermata di benvenuto.

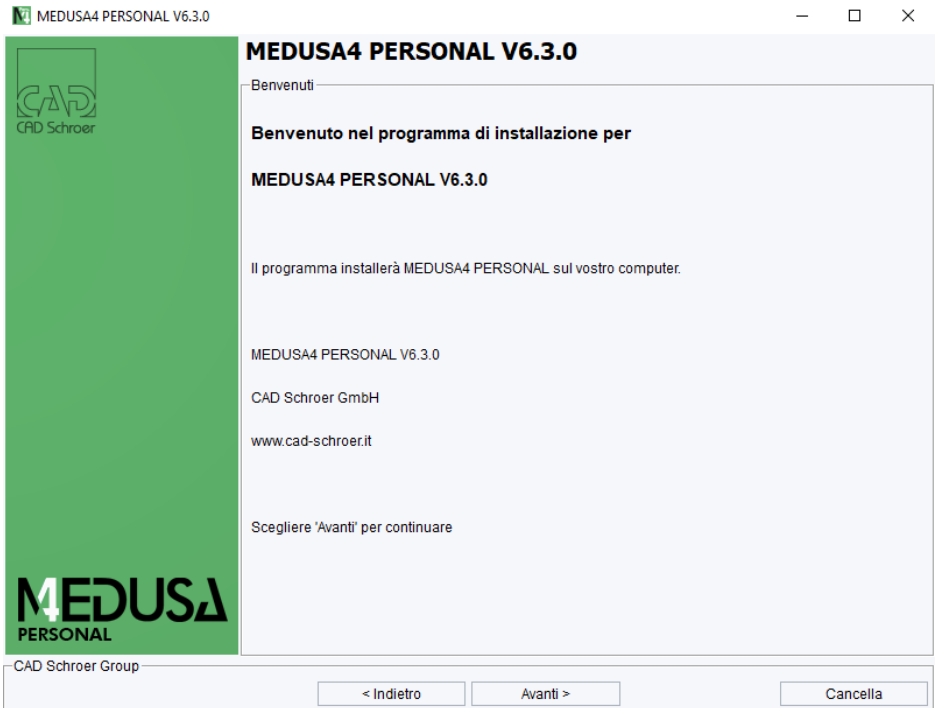

Scegliere la cartella di installazione di MEDUSA4. Assicurarsi che il nome del percorso non contenga spazi vuoti o caratteri speciali. Il percorso di installazione predefinito non può essere, ad esempio, *C:\Programmi\MEDUSA4\_V6\_3* o *C:\Program FilesMEDUSA4\_V6\_3.*

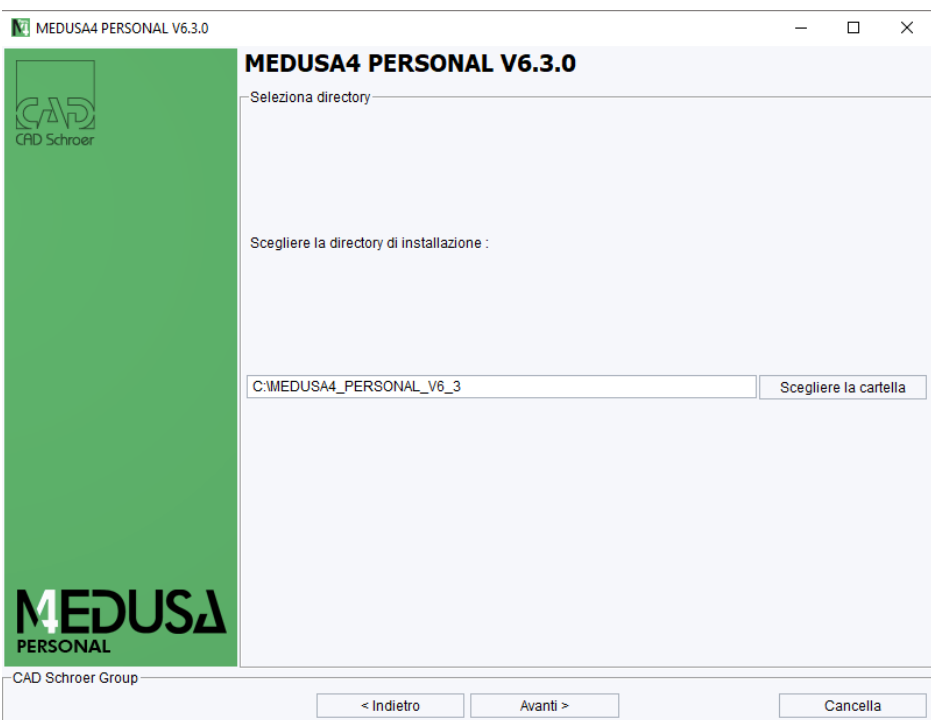

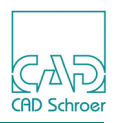

Scegliere la lingua del software MEDUSA4.

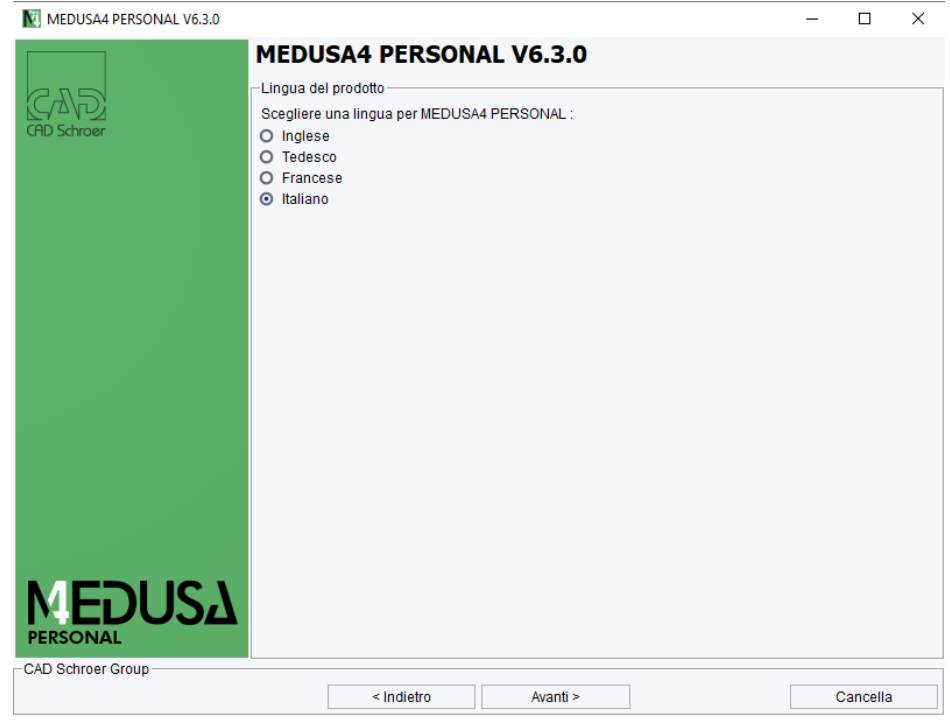

Selezionare il percorso del browser Web.

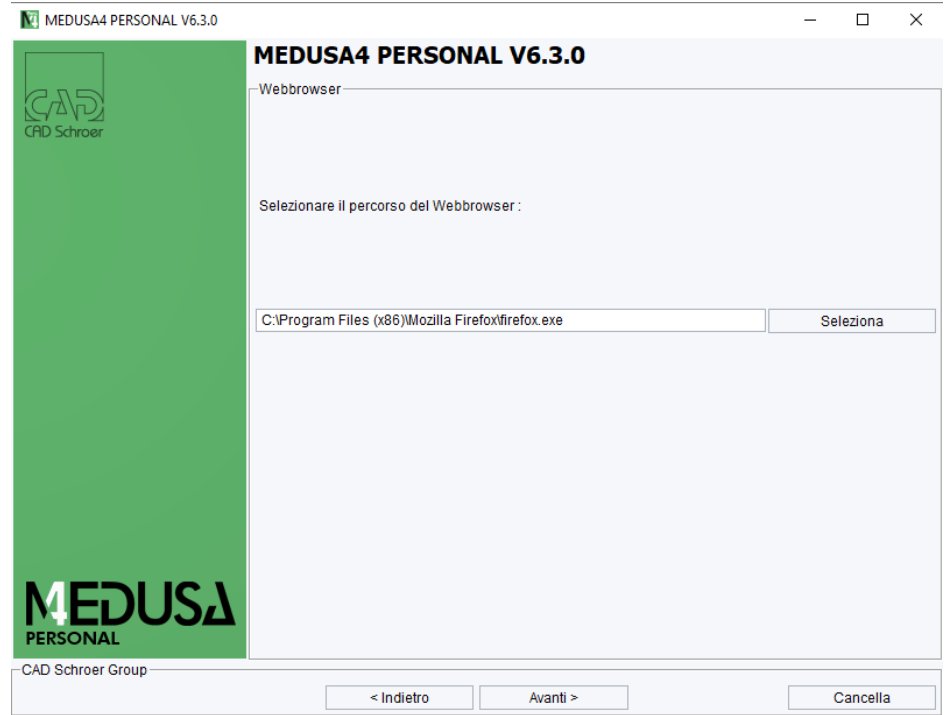

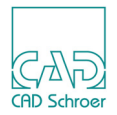

La documentazione (MEDUSA4 Help) può essere visualizzata con il Browser Web o in Adobe Reader ®. L'impostazione predefinita è il Browser Web.

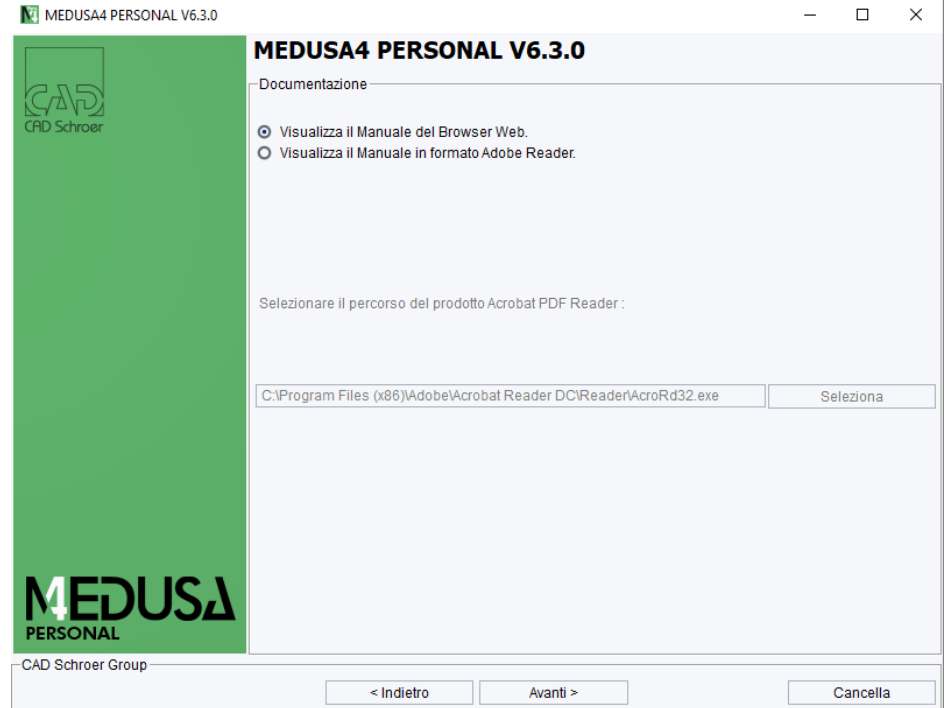

La prossima maschera mostra le informazioni per effettuare la registrazione e per richiedere la licenza di utilizzo.

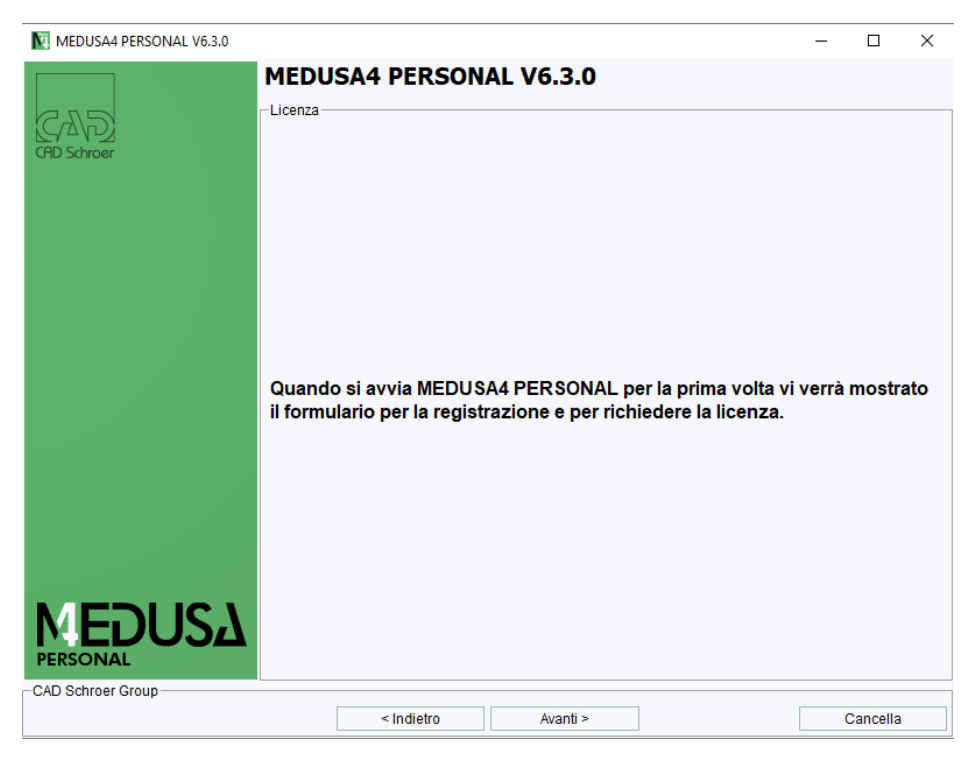

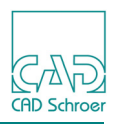

Nella schermata seguente vengono riassunte le funzionalità da installare. Cliccare su Avanti per avviare il processo di installazione. Dopo l'installazione del software, verrà creato il Master Project.

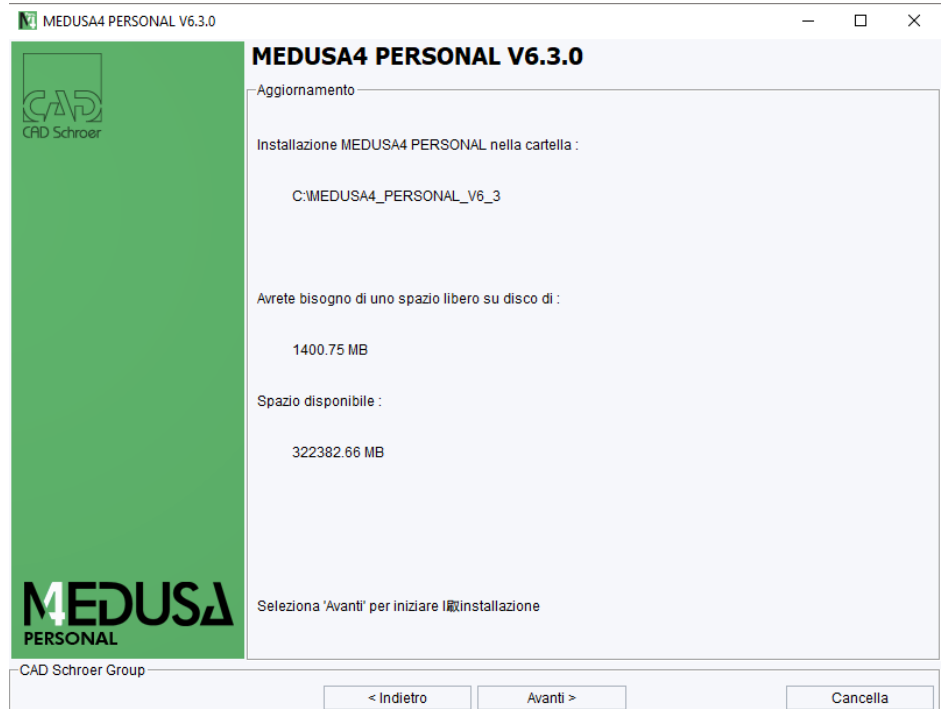

Quando l'installazione è stata effettuata con successo, viene mostrato il seguente messaggio. Cliccare su Fine per chiudere il wizard dell'installazione.

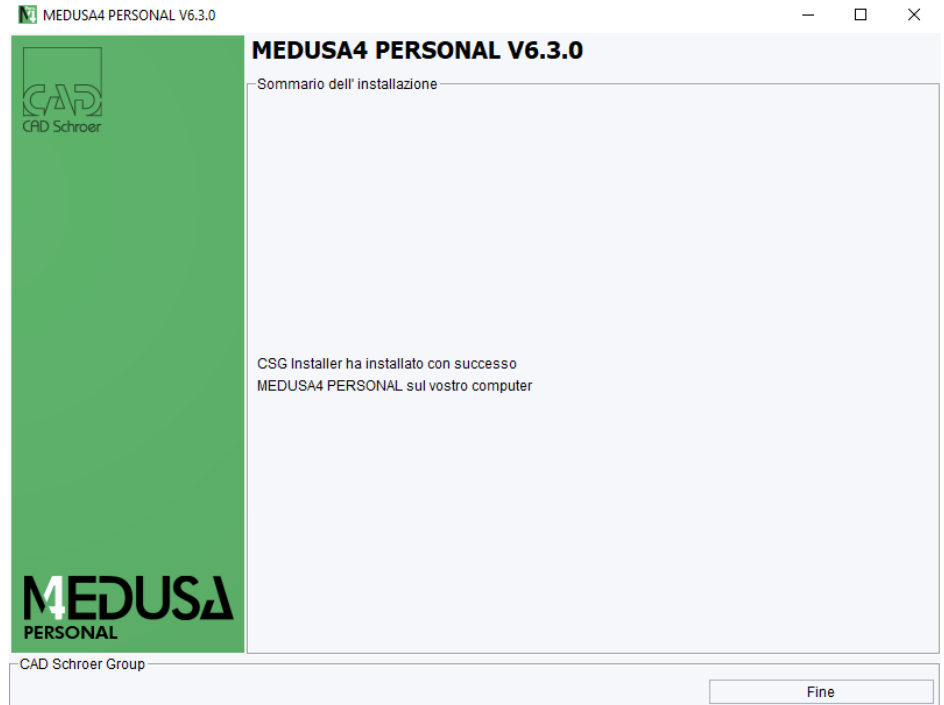

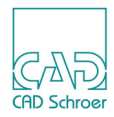

#### **Nota:** La connessione a Internet è necessaria per le seguenti operazioni.

Quando si avvia il programma per la prima volta, viene mostrato il form per la registrazione.

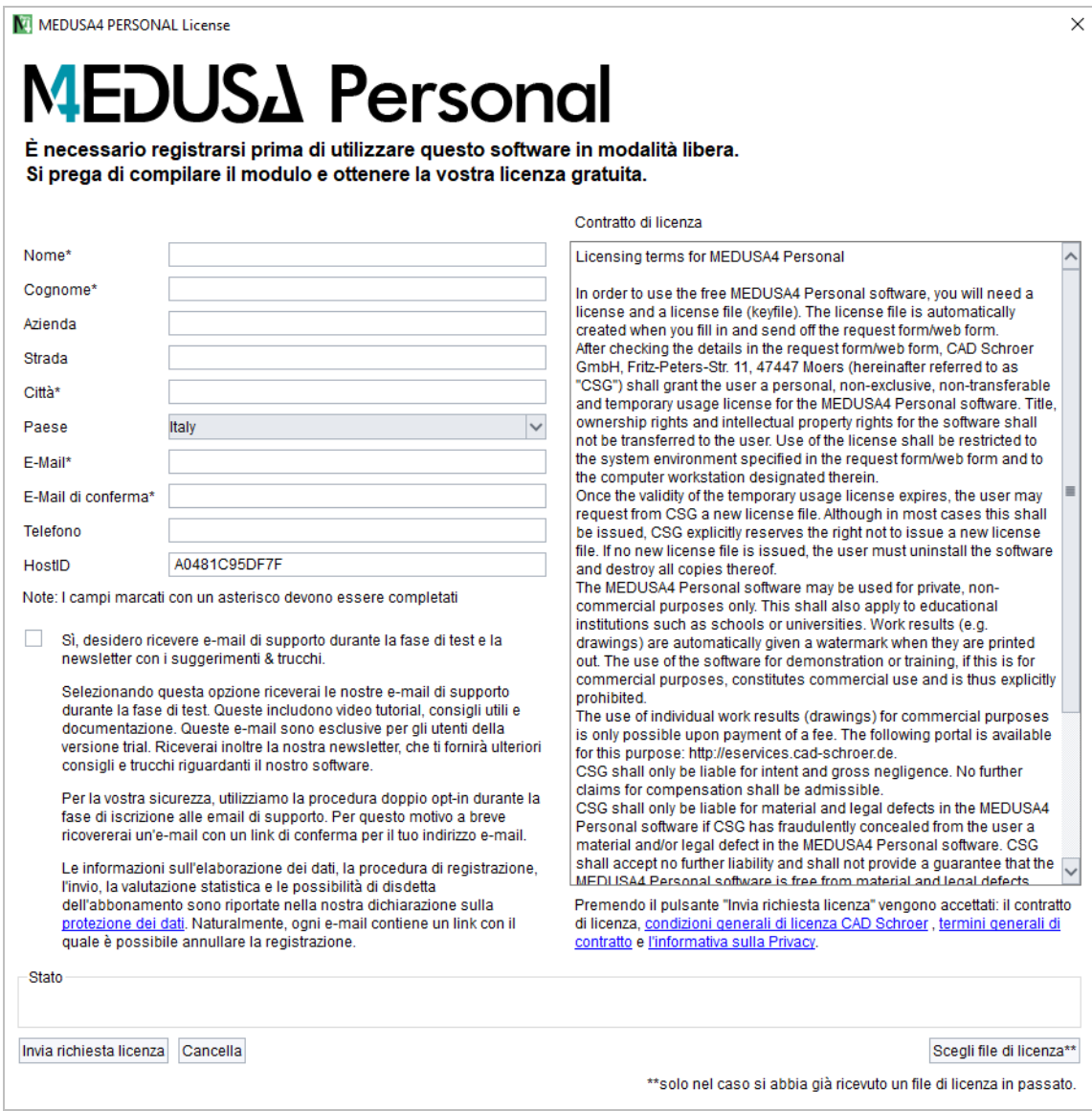

Dopo aver compilato i dati ed inviato la mail, riceverete in automatico il vostro file di licenza.

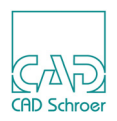